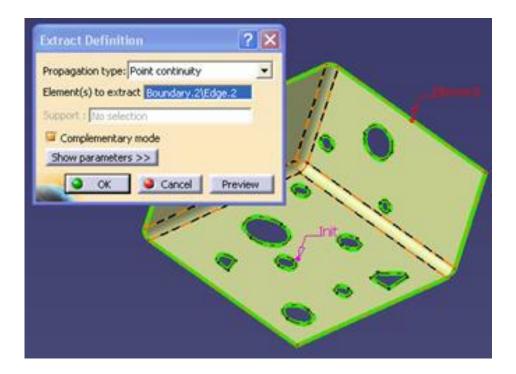

Create Boundary for the surface using boundary command. Select the full surface and press OK.

It will pop up Multi-Result management; go for second option (keep one) using an extract.

Select the Complementary mode option and select the outer boundary of the surface, press OK. Again Multi- Result Management will popup; go for third option (Keep all) and press OK.

Using fill command select the extracted curves for curves and surface for support with tangent continuity option press OK. Again Multi- Result Management will popup; go for third option (Keep all) and press OK.

Using Join Command join the original surface and fill surface.

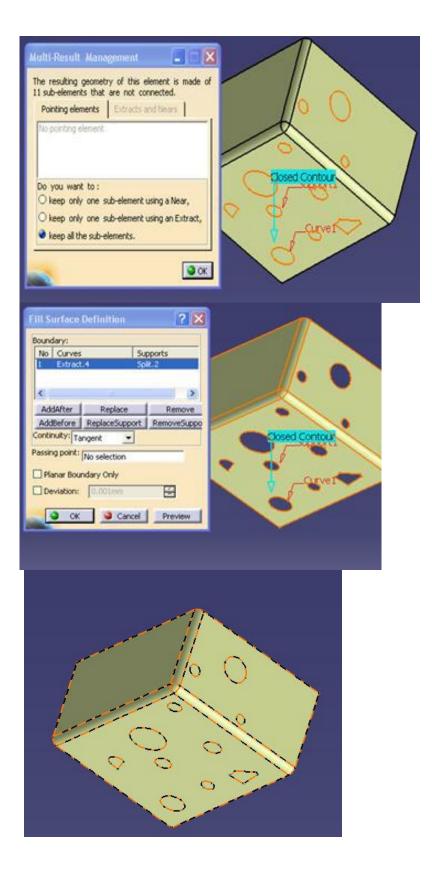